# How to Connect a Turntable to a TV set with Raspberry Pi

#### Manual

#### Jens Getreu

This manual shows how to connect a turntable to a TV-set and build ab inexpensive multimedia centre with second hand parts.

## Hardware procurement

I found the following parts in Ebay and on our local newspaper's small ads site.

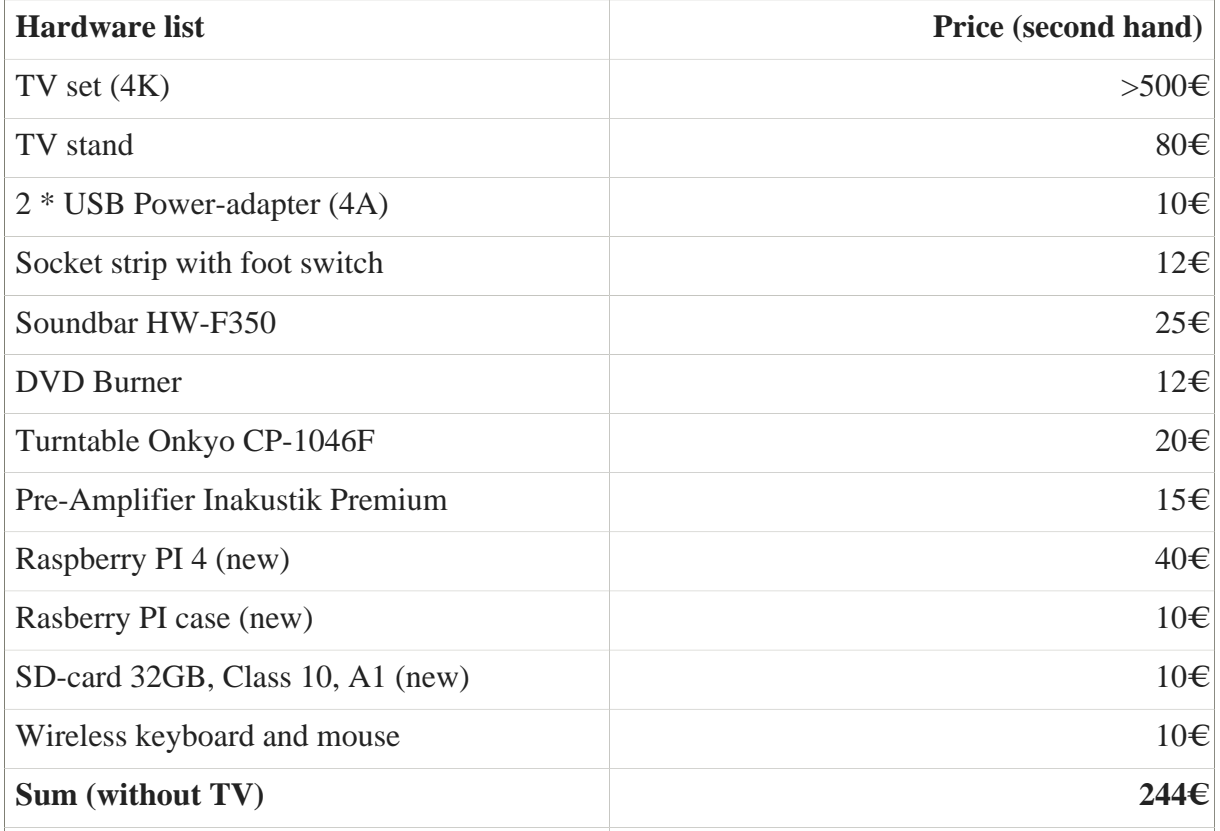

This is how the multimedia centre looks like.

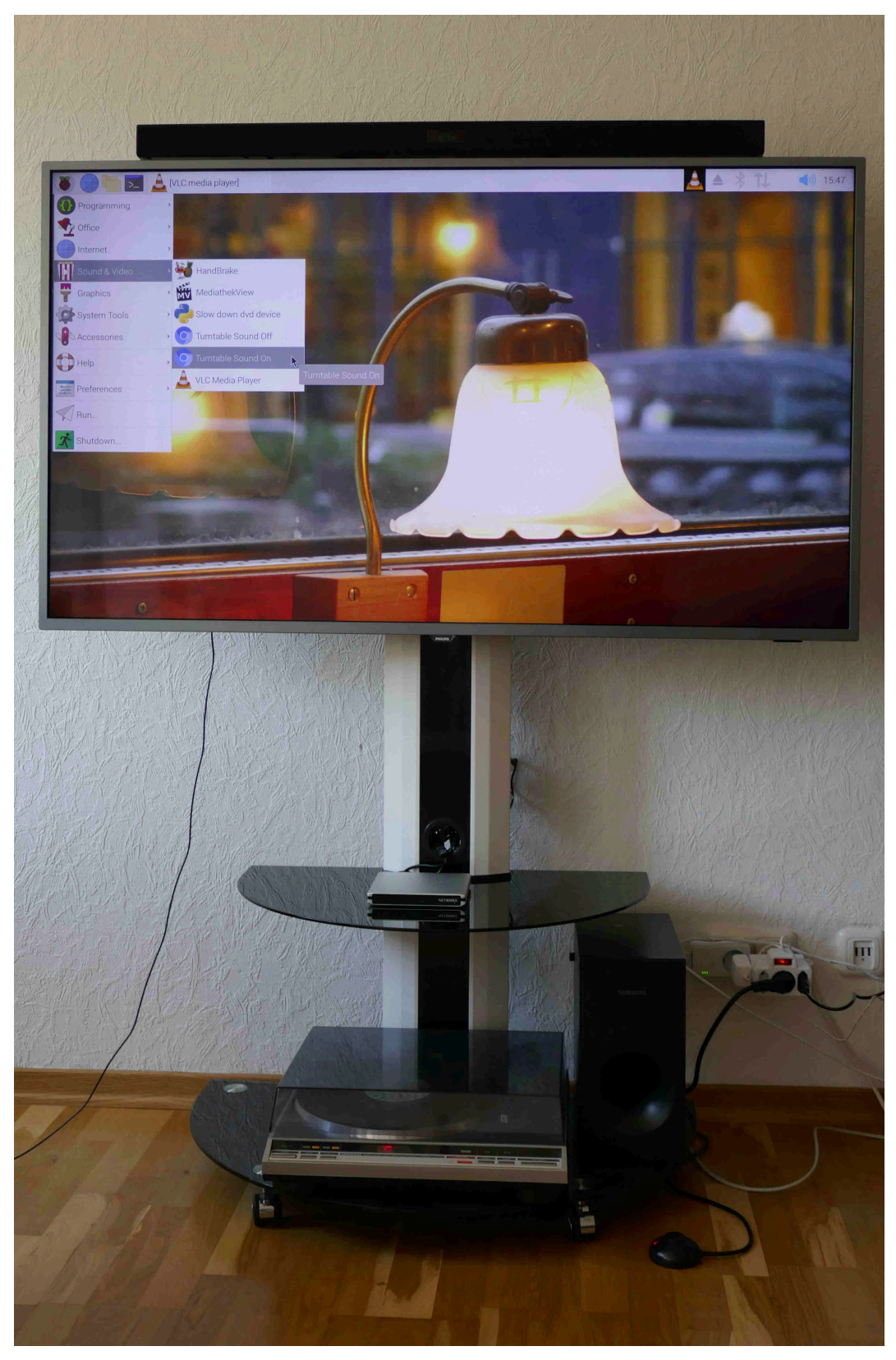

*Figure 1. Media-tower with Soundbar HW-F350*

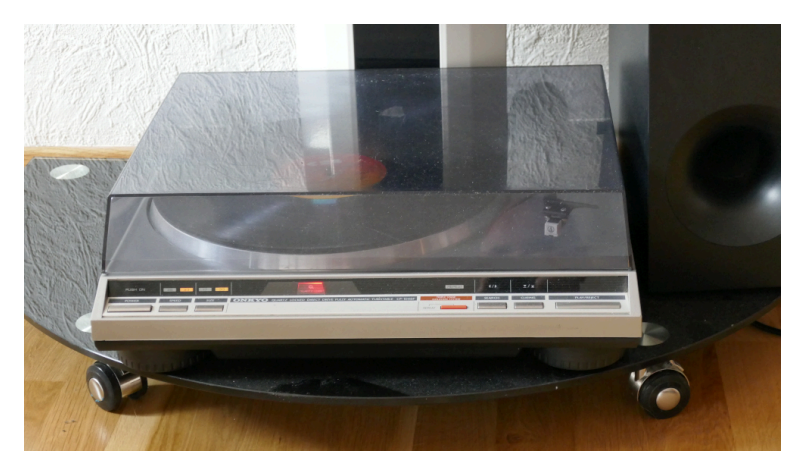

*Figure 2. Turntable Onkyo CP-1046F*

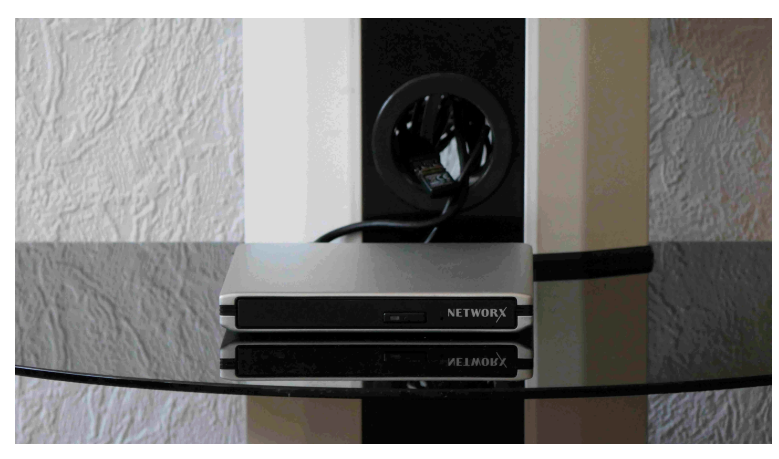

*Figure 3. DVD-Burner*

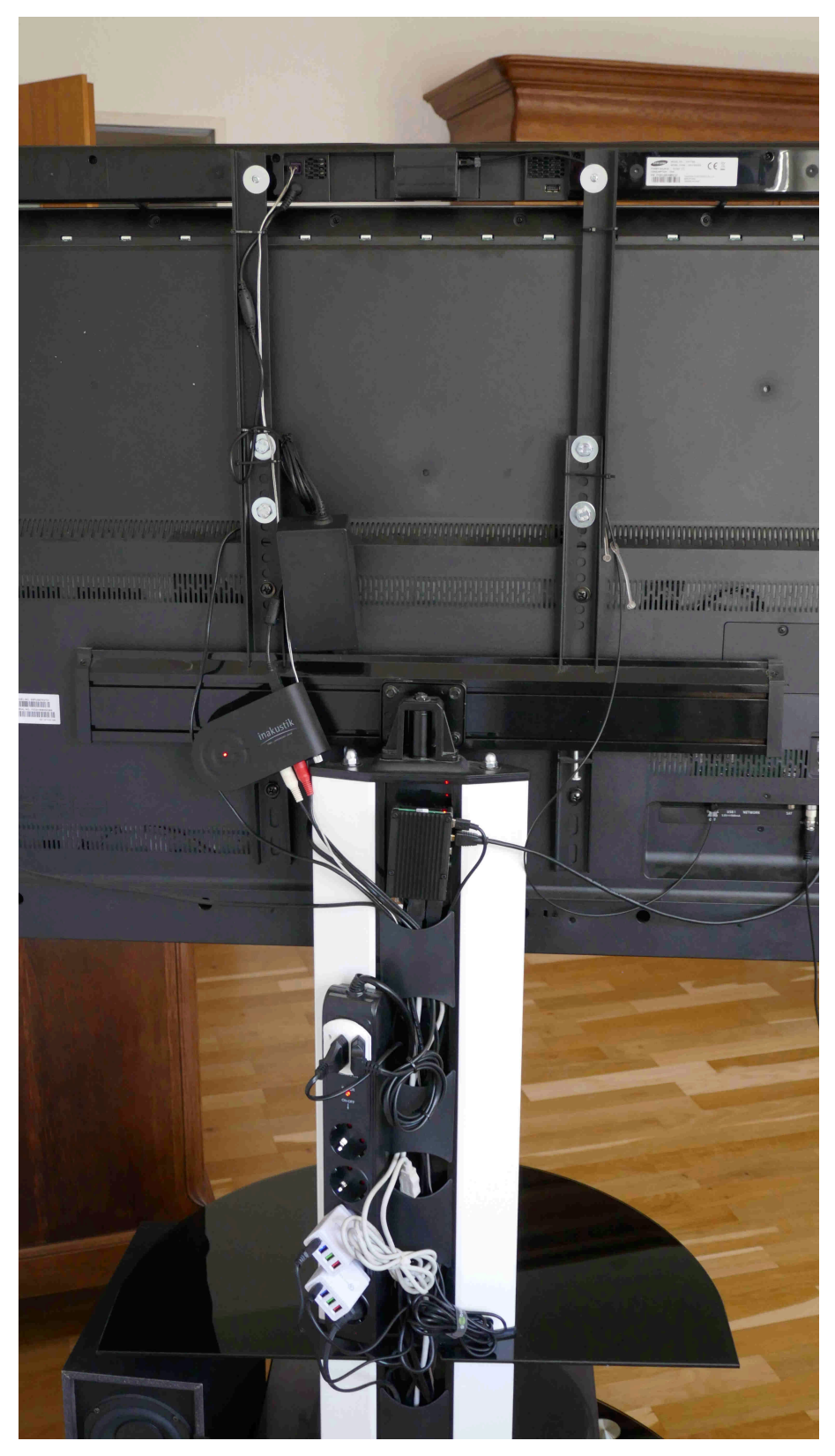

*Figure 4. Rear view of media-tower*

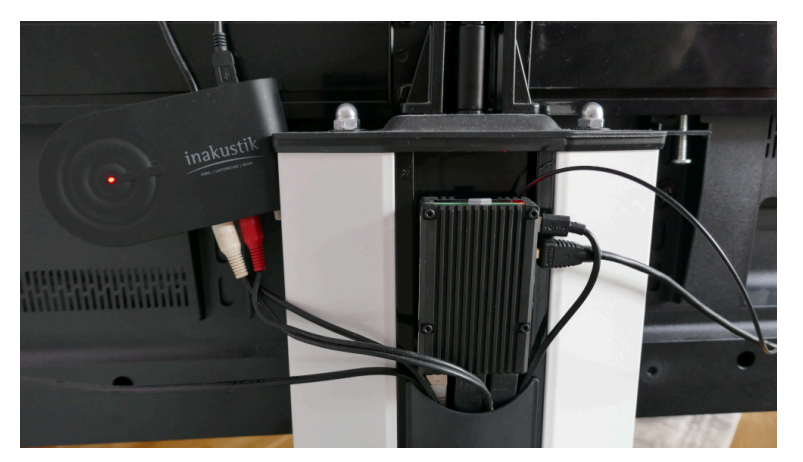

*Figure 5. Inakustik Premium Pre-Amplifier and Raspberry Pi 4*

# Setting up

### Connecting your hardware

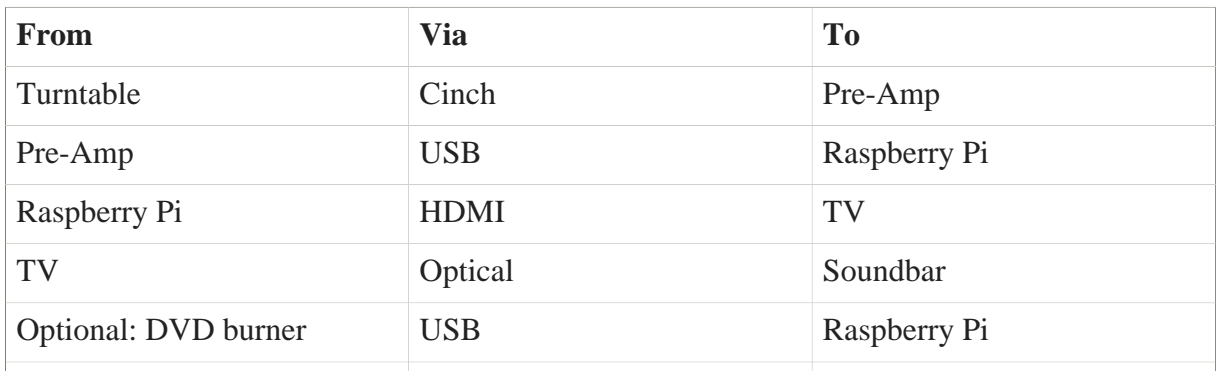

NB: Your optional DVD burner needs a separate power supply cable! Power supply via USB from Raspberry does not work! Do not connect the DVD-power to the same power adapter as the Raspberry PI.

NB 2: The sound is much better, when the soundbar is mounted on top of the TV.

# Installing the Operating System

First [Download Raspbian for Raspberry Pi](https://www.raspberrypi.org/downloads/raspbian/)**<sup>1</sup>** and install it on you SD card.

# Pass-through sound channel from Pre-Amp-output to TV-HDMI-input

Start the Raspberry PI and open a console.

**<sup>1</sup>** <https://www.raspberrypi.org/downloads/raspbian/>

1. Identify the USB-pre-amp device, here device 005 (help: [USB-IDs](https://github.com/usbids/usbids/blob/master/usb.ids)**<sup>2</sup>** ):

```
pi@raspberrypi:~ $ lsusb
Bus 002 Device 001: ID 1d6b:0003 Linux Foundation 3.0 root hub
**Bus 001 Device 005: ID 0c45:17ef Microdia**
Bus 001 Device 004: ID 045e:0745 Microsoft Corp. Nano Transceiver v1.0
 for Bluetooth
Bus 001 Device 003: ID 13fd:3940 Initio Corporation external DVD
 burner ECD819-SU3
Bus 001 Device 002: ID 2109:3431 VIA Labs, Inc. Hub
Bus 001 Device 001: ID 1d6b:0002 Linux Foundation 2.0 root hub
```
2. Identify the HDMI playback device, here  $-P$  hw: 1.1.0:

```
pi@raspberrypi:~ $ aplay -l
...
card **1**: ALSA [bcm2835 ALSA], device **1**: bcm2835 IEC958/HDMI
  [bcm2835 IEC958/HDMI]
   Subdevices: 0/1
   Subdevice #**0**: subdevice #0
```
3. Identify the capture device, here  $-C$  hw:  $2.0.0$  (look for 005):

```
pi@raspberrypi:~ $ aplay -l
...
card **2**: USB [PA-005-2 USB], device **0**: USB Audio [USB Audio]
   Subdevices: 1/1
   Subdevice #**0**: subdevice #0
```
4. Test pass-through:

```
pi@raspberrypi:~ $ alsaloop -v -C hw:2,0,0 -P hw:1,1,0 -t 50000 --
thread 2 -A 5
```
5. Adjust alsamixer settings:

1. Install the alsamixer:

pi@raspberrypi:~ \$ sudo apt install alsamixer

**<sup>2</sup>** <https://github.com/usbids/usbids/blob/master/usb.ids>

2. Open a terminal window and start alsamixer.

```
pi@raspberrypi:~ $ alsamixer
```
- 3. With [F6] followed by cursor keys, select the external sound card PA-005-2 USB.
- 4. Press [F5] to view **All**.
- 5. Use the cursor keys to select the right **Line** capture controller.
- 6. Activate CAPTURE for **Line** with the [Space] key.
- 7. Use the cursor keys to select the left **Line** playback controller.
- 8. Unmute with the [m] key. You should see two green 00.

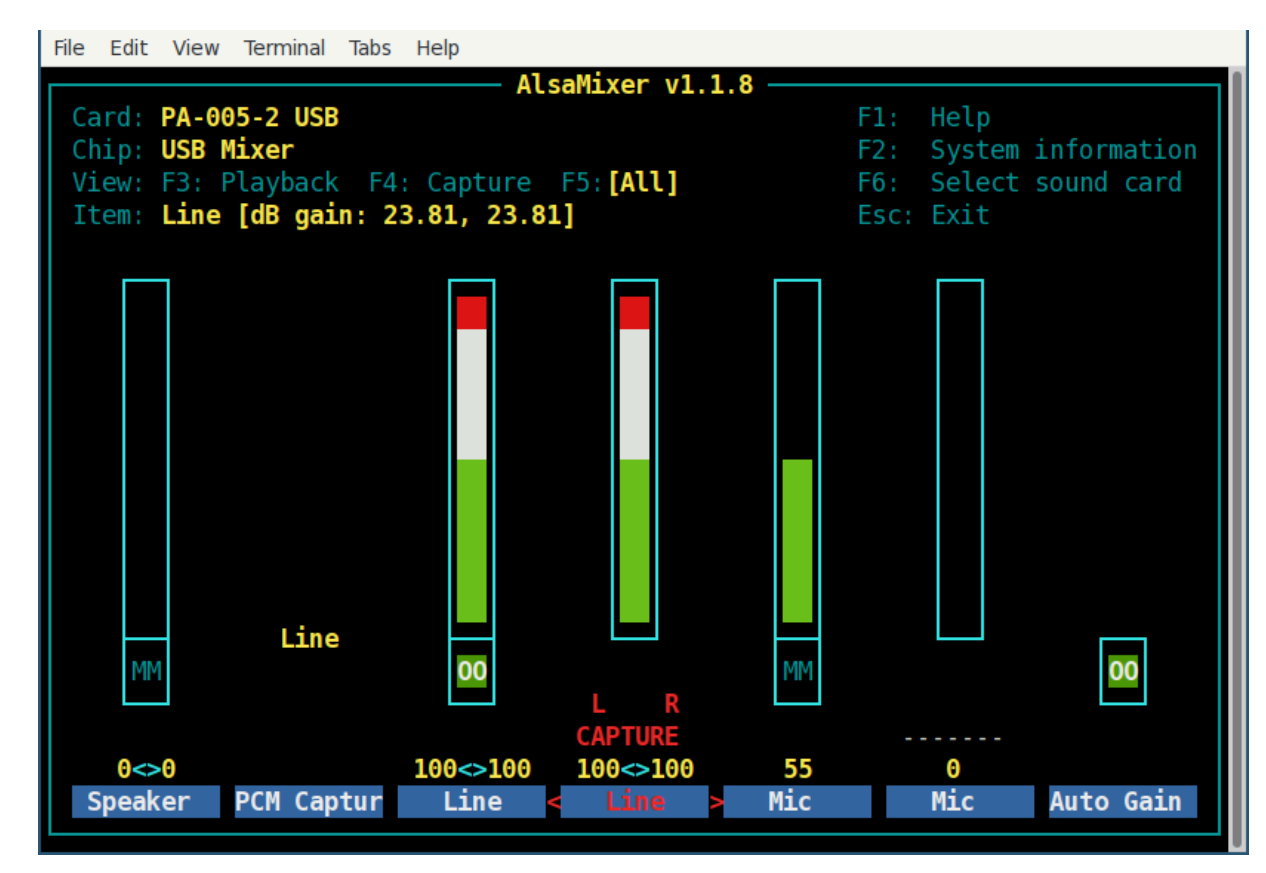

*Figure 6. Alsamixer settings for the external USB sound card*

Note: check that L R CAPTURE is activated for channel **Line**.

Now, you should hear the turntable sound via TV.

## Customizing the menu

In order not to type the alsaloop command each time you want to hear a record, we will add 3 items to our "Sound & Video" sub-menu:

- *Slow down DVD device*
- *Turntable Sound Off*
- *Turntable Sounc On*

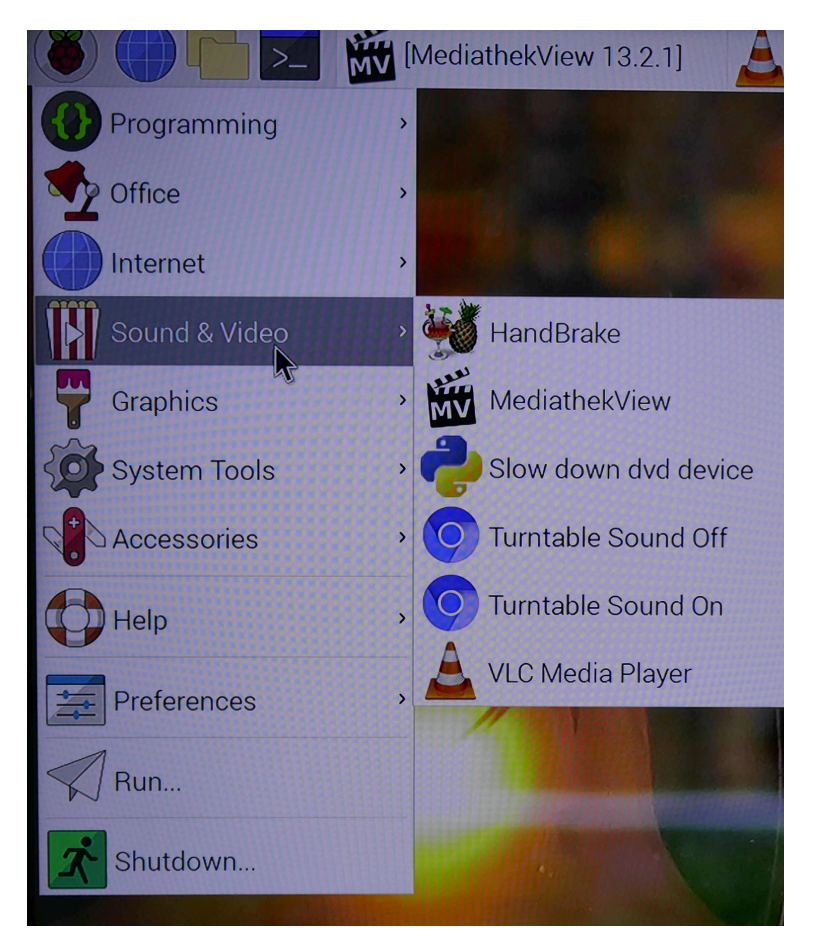

*Figure 7. Customized menu items 3-5 "Slow down…Sound on"*

1. Add custom menu-entry by creating the file: /usr/share/applications/ turntable-sound-on.desktop

with the following content:

```
[Desktop Entry]
# Copy this file in /usr/share/applications
Comment=Turntable Sound On
Name=Turntable Sound On
Exec=alsaloop -v -C hw:2,0,0 -P hw:1,1,0 -t 50000 --thread 2 -A 5
```

```
Terminal=false
Type=Application
Categories=AudioVideo; Player; Recorder;
Icon=/usr/share/pixmaps/chromium-browser.png
```
2. Add custom menu-entry by creating the file: /usr/share/applications/ turntable-sound-off.desktop

with the following content:

```
[Desktop Entry]
# Copy this file in /usr/share/applications
Comment=Turntable Sound Off
Name=Turntable Sound Off
Exec=killall alsaloop
Type=Application
Terminal=false
Categories=AudioVideo;Player;Recorder;
Icon=/usr/share/pixmaps/chromium-browser.png
```
3. Bonus: add a custom menu entry for slowing down the DVD-burner. Create file: /usr/share/applications/slow\_down\_dvd\_device.desktop with the following content:

```
[Desktop Entry]
# Copy this file in /usr/share/applications
Comment=Slow down DVD device
Name=Slow down DVD device
Exec=eject -x 4 /dev/sr0
Terminal=false
Type=Application
Categories=AudioVideo;Player;Recorder;
Icon=/usr/share/pixmaps/python2.7.xpm
```